# **CLEVELAND STATE UNIVERSITY**

engagedlearning .

## SCHEDULE PLANNER THREE STEPS TO SUCCESS

**UPDATED 12/18/17** 

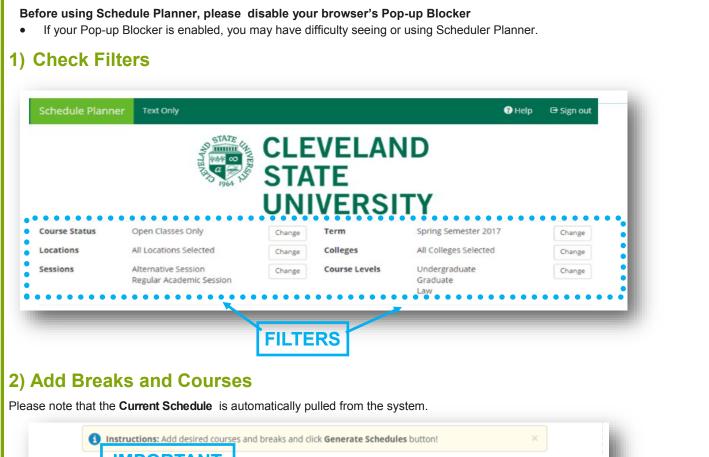

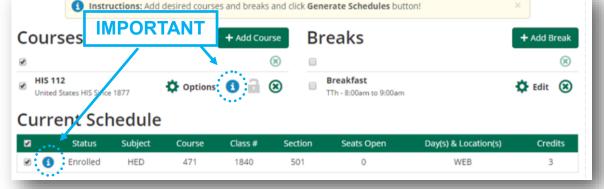

#### **TIP: ADDING A COURSE**

- Click 'Add Course
- Choose Subject, Course and Topic (if applicable)
- Click 'Add Course'
- Click 'Done'

Note: Are you looking for a GenEd or specific Instructor? Search by Section Attribute

### **STEP 2– CONTINUED ON NEXT PAGE**

| STEP 2– CONTINUED                                                                                                    |
|----------------------------------------------------------------------------------------------------|
| Adding a course.                                                                                                    |
| Courses + Add Course Breaks + Add Break                                                                                                    |
| MTH 116       Preakfast       Preakfast         Foundatns Quantitative Literacy       Image: Comparison of the state of the state    |
| Add Course                                                                                                    |
| By Subject     Search By Section<br>Attribute     Desired<br>Courses     Current<br>Schedule       Subject     ART - Art     MTH 116<br>Foundaths Quantitative Literacy     Image: Course of the section of the section of the se |
| 253 Intro Western Art Since 1400 1<br>Course 253 Intro Western Art Since 1400 1<br>Course 4 Add Course                                                                                                    |
| Art 253 - Intro Western Art Since 1400 The history of Western art and crafts from the Renaissance to the present.                                                                                                    |
| 3) Generate Schedule<br>Choose a schedule, validate your schedule, finalize your schedule and then select the heart icon and name.<br>Schedules                                                                                                    |
| <ul> <li>GENERATE,VIEW &amp; VALIDATE SCHEDULE</li> <li>Select 'Generate Schedule''</li> <li>Choose a schedule by selecting 'View' or 'Compare' desired schedules</li> </ul>                                                                                                    |
| Schedules 🙀 Advanced Options                                                                                                    |
| Cenerate Schedules                                                                                                    |
| Generated 2 Schedules                                                                                                    |
| Compare Select at least two schedules to compare side by side                                                                                                    |
| View 1 💽 🖉 ANT-100-1, EET-480-50, OSM-311-50                                                                                                    |
| View 2 😧 🖉 ANT-100-2, EET-480-50, OSM-311-50                                                                                                    |
| STEP 3 – CONTINUED ON NEXT PAGE                                                                                                    |

## **STEP 3– CONTINUED**

Select 'Validate' to confirm that you meet the eligibility requirements for each course on your schedule.

| < Back   | 🖶 Print 🛛 🖂 E          | mail 🗸         | Validate     | Send to C              | CampusNet          | •               | Schedul                                      | le 1 of 2 🜔  |
|----------|------------------------|----------------|--------------|------------------------|--------------------|-----------------|----------------------------------------------|--------------|
|          |                        |                | • • •        | D:                     | 9999999            |                 |                                              |              |
| 🚯 You ar | e viewing a potent     | ial schedule c | only and you | must still regi        | ster in Campu      | isNet.          |                                              | ×            |
|          |                        |                | ,, and you   | in ase sum regi        | seer in compo      |                 |                                              |              |
| -        | 0 1                    |                |              |                        |                    |                 |                                              |              |
| 3        | Status                 | Subject        | Course       | Class #                | Section            | Seats Open      | Day(s) & Location(s)                         | Credits      |
|          | Status                 | Subject<br>ANT | Course       | <b>Class #</b><br>4065 | Section<br>1       | Seats Open<br>2 | Day(s) & Location(s)<br>MWF 9:10am - 10:00am | Credits<br>3 |
| 3        | Status<br>Not Enrolled | ,              |              |                        | Section<br>1<br>50 |                 |                                              |              |

Please contact your advisor if you do not meet the eligibility requirements for courses you would like in your schedule.

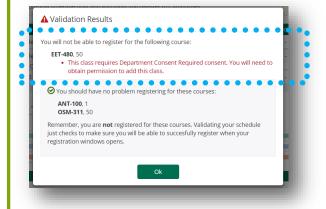

Print, Email, HEART it or select 'SEND TO CAMPUSNET'

- **REMINDER** You do not register for classes in Schedule Planner. Schedule Planner helps with building your schedule. You must send your schedule to CampusNet and then register for the courses via CampusNet.
- Selecting 'Send to CampusNet 'will send classes to the 'Add/Drop Screen' in your CampusNet account.

| <ol> <li>You are</li> </ol> | viewing a pot | ential schedul | e only and you | u must still regi | ster in CampusNe | t.         |                      | ×       |
|-----------------------------|---------------|----------------|----------------|-------------------|------------------|------------|----------------------|---------|
|                             | Subject       | Course         | Class #        | Section           | Seats Open       | Day(       | s) & Location(s)     | Credits |
| <b>1</b>                    | ART           | 253            | 3795           | 1                 | 70               | TTh 2:00pr | n - 3:15pm - MC 0136 | 3       |
| <b>1</b>                    | BIO           | 102            | 1406           | 1                 | 75               | TTh 10     | :00am - 11:15am      | 3       |
|                             |               |                |                |                   |                  |            |                      | 6       |
|                             | 04/2017       | 09/10/201      | 7)             |                   |                  |            |                      |         |
| eek 2 (09                   | /04/2017 -    |                |                |                   |                  |            |                      |         |

After you select 'Send to CampusNet', you will receive a confirmation message and then you have to go back to CampusNet.

| <ul> <li>Thank you. Your</li> </ul> | schedule is now ready to be imported. Please fol | low the instructions below. |  |
|-------------------------------------|--------------------------------------------------|-----------------------------|--|
| Instructions                        |                                                  |                             |  |
| Visit the "Add/Drop"                | in CampusNet to continue with registration.      |                             |  |

**SEND TO CAMPUSNET' – CONTINUED ON NEXT PAGE** 

#### 'SEND TO CAMPUSNET' - CONTINUED

- After you log in to CampusNet and select 'Student'> Add/Drop> Select the appropriate term.
  - NOTE– You can send classes to CampusNet via Schedule Planner prior to your registration date opening and the classes will be waiting for you to add them to your schedule when your registration window opens. There is no guarantee the classes will still be available when your registration window opens.

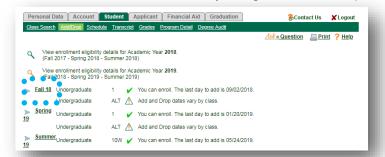

- Once you select the term, you will be taken to a new screen where you can see all of the classes you had previously scheduled.
- Select '+ Add class to this' to find the courses you sent from Schedule Planner.

| Class Sear  | n Adu/Dion                                   | Schedule Tran                        | script Grade                               | s Progr           | am Detail Degree Au  | ıdit               |           |               |        |
|-------------|----------------------------------------------|--------------------------------------|--------------------------------------------|-------------------|----------------------|--------------------|-----------|---------------|--------|
| schedule    | class to this<br>e                           | Pick a                               | nother seme                                | ester ,           | Ask a Question       | ₩ <u>Textbooks</u> | View Grid | <u> Print</u> | ? Help |
| Fall 18, UG |                                              |                                      |                                            |                   |                      |                    |           |               |        |
|             | Description<br>ClassNbr Sect.                | Days                                 | Credits<br>Time / Dates                    | Grade<br>Location | Status<br>Instructor |                    | Component |               |        |
|             |                                              |                                      | What w                                     | /ill be th        | e impact of drop/wi  | thdrawal?          |           |               |        |
| BIO 266     | Human Anato                                  | omy & Physiology                     | / ICredits: 3.0                            |                   | Status: Enrolled     |                    |           |               |        |
|             | Last Day To I<br>Last Day To V<br>11/02/2018 | Drop: <b>09/07/2018</b><br>Withdraw: | 1                                          |                   |                      |                    |           |               |        |
| -Drop       | 4998 3                                       | Tue,Thu                              | 12:30 PM-<br>1:45 PM<br>Aug 25 -<br>Dec 15 | TBA               | Staff,CSU            |                    | Lecture   |               |        |

You'll find all of the courses you sent over at the top-portion of the screen in the section titled 'Select from Schedule Planner'.
 Select the course you would like to add to your schedule. Select 'Continue'. You can only add one course at a time.

| 1  | 8                       |            |                        |                              |             |                      | Pic      | k another semes                   | ster ? <u>He</u> | <u>db</u> |
|----|-------------------------|------------|------------------------|------------------------------|-------------|----------------------|----------|-----------------------------------|------------------|-----------|
| 20 | t <mark>Proin</mark> SC | ecole 🖓    | aller 🧐                |                              | • • • •     | • • • •              | • • •    | $\bullet \bullet \bullet \bullet$ | • • •            | • •       |
|    | Course                  | Section    | Begin/End              | Description                  | Days        | Time                 | Location | Instructor                        | Enrl/Total       |           |
| )  | COM 101                 | 1          | 25 Aug 18<br>15 Dec 18 | Principles of Communication  | Mon,Wed,Fri | 9:10 AM-<br>10:00 AM | CSU      | Staff,CSU                         | 26/150           | Θ         |
|    | CRM 250                 | 50         | 25 Aug 18<br>15 Dec 18 | Intro to Crim & Crim Justice | Tue,Thu     | 4:30 PM-<br>5:45 PM  | CSU      | Staff,CSU                         | 51/75            | Θ         |
|    | DAN 100                 | 50         | 25 Aug 18<br>15 Dec 18 | Performance Practicum        | Wed         | 4:30 PM-<br>6:00 PM  | CSU      | Staff,CSU                         | 2/15             | Θ         |
|    | ct meaf th              | 🕞 fc"'ow'' |                        |                              |             |                      |          |                                   |                  |           |
|    |                         | lass Num   |                        |                              | Nbr: 2039   |                      |          |                                   |                  |           |
| )  | Search<br>Number        |            | t and Catalog          | 1                            | Continu     | e >>                 |          |                                   |                  |           |
|    | General                 | Search     |                        |                              |             |                      |          |                                   |                  |           |

Select 'Enroll Now' to add your desired classes to your schedule.

| Fall 18    |          |          |              |                  |          |                     |          |           | ? Help      |
|------------|----------|----------|--------------|------------------|----------|---------------------|----------|-----------|-------------|
| COM<br>101 | Princip  | les of C | ommunication | Credits: 3.0     | Course L | evel: Undergraduate | Enrollin | g As: Und | lergraduate |
|            | ClassNbr | Sect.    | Days         | Time             | Location | Instructor          | Comp.    | Status    | Enrl/Tot    |
|            | 2237     | 1        | Mon,Wed,Fri  | 9:10 AM-10:00 AM | MU 0107  | Braziunaite,Ramune  | LEC      | Open      | 26/150      |

#### **REMINDER:** Disable your browser's Pop-up Blocker

• If your Pop-up Blocker is enabled, you may have difficulty seeing or using Scheduler Planner.